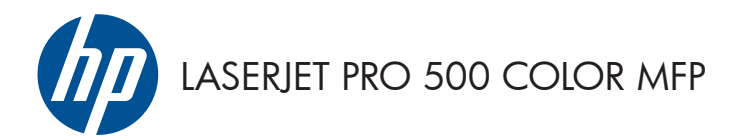

Ръководство за бързи справки

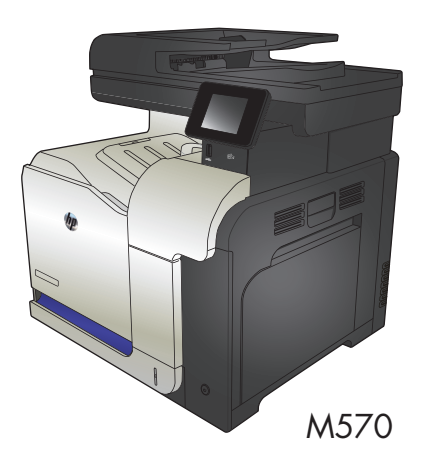

# **Директен печат от USB устройство**

**1.** Поставете USB устройството в порта от предната страна на принтера.

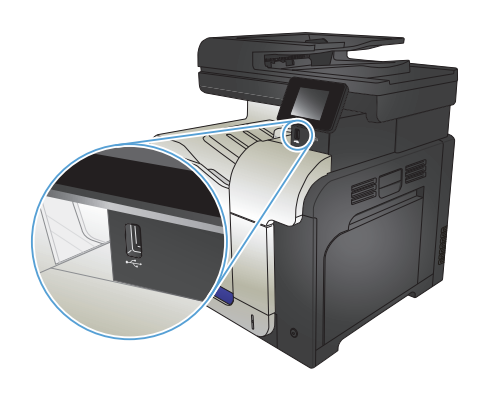

- **2.** Отваря се менюто USB Flash Drive (USB устройство). Чрез докосване на бутоните със стрелки превъртете през опциите.
	- **Print Documents (Печат на** документи)
	- View and Print Photos (Преглеждане и печат на снимки)
	- Scan to USB Drive (Сканиране към USB устройство)
- **3.** За да отпечатате документ, докоснете екрана Print Documents (Печат на документи) и после докоснете името на папката в USB устройството, където се съхранява документът. Когато се отвори екранът с обобщаваща информация, можете да го докоснете, за да регулирате настройките. Докоснете бутона Print (Печат), за да отпечатате документа.
- **4.** За печат на снимки докоснете екрана View and Print Photos (Преглеждане и печат на снимки) и после докоснете изображението за визуализация на всяка снимка, която искате да отпечатате. Докоснете бутона Done (Готово). Когато се отвори екранът с обобщаваща информация, можете да го докоснете, за да регулирате настройките. Докоснете бутона Print (Печат), за да отпечатате снимките.
- **5.** Вземете отпечатаното задание от изходната касета и извадете от порта USB устройството.

### **Комплектоване на задание за копиране**

**1.** Поставете документа върху стъклото на скенера или в подаващото устройство.

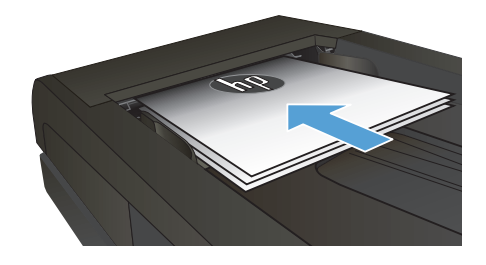

- **2.** От началния екран на контролния панел на принтера докоснете бутона Copy (Копиране).
- **3.** Докоснете бутона Настройки, после превъртете и докоснете бутона Collation (Комплектоване). Чрез докосване на бутоните със стрелки превъртете опциите, след което изберете опция, като я докоснете.
- **4.** Натиснете бутона Black (Черно-бяло) или бутона Color (Цветно), за да започнете копирането.

## **Копиране от двете страни (двустранно)**

#### **Автоматично двустранно копиране**

**1.** Заредете оригиналите в подаващото устройство като първата страница е обърната нагоре и като горната част на страницата е водеща.

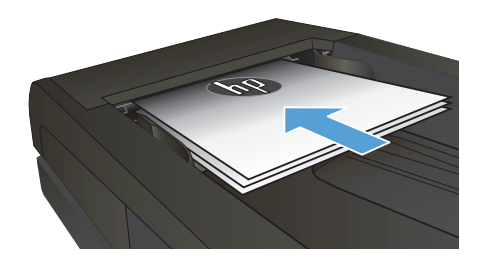

**2.** Нагласете водачите за хартия така, че да отговарят на размера на документа.

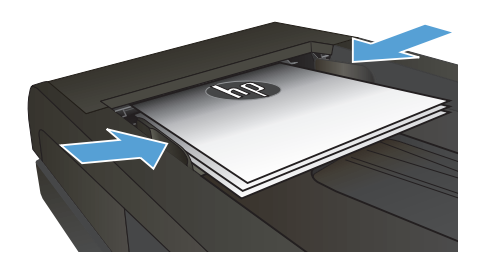

- **3.** От началния екран на контролния панел на принтера докоснете бутона Copy (Копиране).
- **4.** Докоснете бутона Настройки.
- **5.** Превъртете до бутона Two-Sided (Двустранно) и го докоснете.
- **6.** Чрез докосване на бутоните със стрелки превъртете опциите, след което изберете опция, като я докоснете.
- **7.** Натиснете бутона Black (Черно-бяло) или бутона Color (Цветно), за да започнете копирането.

#### **Ръчно копиране от двете страни**

**1.** Поставете документа с лицевата страна надолу върху стъклото на скенера, като горният ляв ъгъл на страницата трябва да бъде в горния ляв ъгъл на стъклото. Затворете скенера.

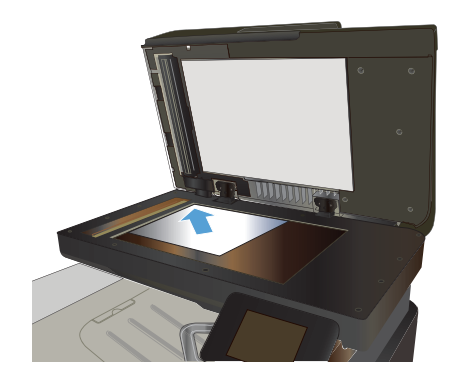

- **2.** От началния екран на контролния панел на принтера докоснете бутона Copy (Копиране).
- **3.** Докоснете бутона Настройки.
- **4.** Превъртете до бутона Two-Sided (Двустранно) и го докоснете.
- **5.** Чрез докосване на бутоните със стрелки превъртете опциите, след което изберете опция, като я докоснете.
- **6.** Натиснете бутона Black (Черно-бяло) или бутона Color (Цветно), за да започнете копирането.
- **7.** Продуктът ви подканва да сложите следващия оригинал. Поставете го върху стъклото, а след това докоснете бутона OK.
- **8.** Повтаряйте този процес, докато сканирате последната страница. Докоснете бутона Done (Готово), за да завършите отпечатването на копията.

### **Намаляване или увеличаване на копие**

**1.** Поставете документа върху стъклото на скенера или в подаващото устройство.

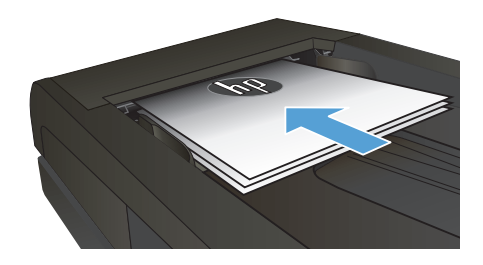

- **2.** От началния екран на контролния панел на принтера докоснете бутона Copy (Копиране).
- **3.** Докоснете бутона Настройки и след това бутона Reduce/Enlarge (Намаляване/ Увеличаване). Чрез докосване на бутоните със стрелки превъртете опциите, след което изберете опция, като я докоснете.
- **4.** Натиснете бутона Black (Черно-бяло) или бутона Color (Цветно), за да започнете копирането.

#### **Оптимизиране на качеството на копиране**

Налични са следните настройки за качество на копиране:

- Auto Select (Автоматичен избор): Тази настройка се използва, когато качеството на копието няма значение. Това е настройката по подразбиране.
- Міхеd (Комбинирано): Тази настройка се използва за документи, съдържащи смес от текст и графика.
- Техt (Текст): Тази настройка се използва за документи, които съдържат предимно текст.
- Picture (Картина): Тази настройка се използва за документи, които съдържат предимно графика.
- **1.** Поставете документа върху стъклото на скенера или в подаващото устройство.

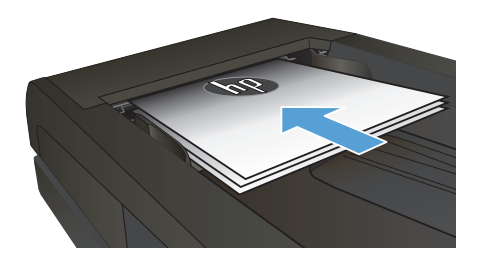

- **2.** От началния екран докоснете бутона Copy (Копиране).
- **3.** Докоснете бутона Настройки, после превъртете и докоснете бутона Optimize (Оптимизиране). Чрез докосване на бутоните със стрелки превъртете опциите, след което изберете опция, като я докоснете.
- **4.** Натиснете бутона Black (Черно-бяло) или бутона Color (Цветно), за да започнете копирането.

# **Задаване на размера и типа на хартията при копиране върху специална хартия**

- **1.** От началния екран докоснете бутона Copy (Копиране).
- **2.** Докоснете бутона Настройки, после превъртете и докоснете бутона Paper (Хартия).
- **3.** За списъка с размери на хартия, докоснете името на размера хартия, която се намира в тава 1.

<sup>033</sup> ЗАБЕЛЕЖКА: Продуктът поддържа тези размери за копиране: Letter, Legal и А4.<br>Г⊿1

- **4.** За списъка с типове на хартия, докоснете името на типа хартия, която се намира в тава 1.
- **5.** Натиснете бутона Black (Черно-бяло) или бутона Color (Цветно), за да започнете копирането.

# **Сканиране към USB устройство**

- **1.** Поставете документа върху стъклото на скенера или в подаващото устройство.
- **2.** Поставете USB устройството в порта от предната страна на принтера.
- **3.** От началния екран на контролния панел на принтера докоснете бутона Scan (Сканиране).
- **4.** Докоснете екрана Scan to USB Drive (Сканиране към USB устройство).
- **5.** Докоснете бутона Scan (Сканиране), за да сканирате и запишете файла. Принтерът създава в USB устройството папка с име **HPSCANS** и записва файла във формат .PDF или .JPG, като използва автоматично генерирано име.

**ЭЗАБЕЛЕЖКА:** Когато се отвори екранът с обобщаваща информация, можете да го<br>По покранате се се чест докоснете, за да коригирате настройките.

Можете също така да промените името на папката.

### **Сканиране към мрежова папка**

Използвайте контролния панел на продукта, за да сканирате документ и да го запишете в папка в мрежата.

**ЗАБЕЛЕЖКА:** Ако не използвате тази функция, продуктът трябва да е свързан към мрежа и функцията за сканиране да е конфигурирана чрез вградения уеб сървър на HP.

- **1.** Поставете документа върху стъклото на скенера или в подаващото устройство.
- **2.** От началния екран на контролния панел на принтера докоснете бутона Scan (Сканиране).
- **3.** Докоснете елемента Сканиране към мрежова папка.
- **4.** В списъка на мрежовите папки изберете папката, в която искате да запишете документа.
- **5.** Контролният панел показва настройките за сканиране.
	- Ако искате да промените вашите настройки, докоснете бутона Настройки и после променете настройките.
	- Ако настройките са правилни, преминете на следващата стъпка
- **6.** Докоснете бутона Scan (Сканиране), за да стартирате сканирането.

### **Сканиране в имейл**

Използвайте контролния панел на продукта, за да сканирате файл директно към имейл адрес. Сканираният файл се изпраща на адреса като прикачен файл.

**ЗАБЕЛЕЖКА:** Ако не използвате тази функция, продуктът трябва да е свързан към мрежа и функцията за сканиране да е конфигурирана чрез вградения уеб сървър на HP.

- **1.** Поставете документа върху стъклото на скенера или в подаващото устройство.
- **2.** От началния екран на контролния панел на принтера докоснете бутона Scan (Сканиране).
- **3.** Докоснете елемента Сканиране към електронен адрес.
- **4.** Докоснете елемента Изпращане към имейл.
- **5.** Изберете адреса От, който искате да използвате. Това е познато и като "изходящ имейл профил."

**ЗАБЕЛЕЖКА:** Ако функцията за PIN е настроена, въведете PIN и след това натиснете бутона OK. Обаче за използването на тази функция не е необходим PIN.

- **6.** Докоснете бутона До, за да изберете адреса или групата, на която искате да изпратите файла. Докоснете бутона Done (Готово), когато сте готови.
- **7.** Докоснете бутона Тема, ако искате да добавите тема.
- **8.** Докоснете бутона Напред.
- **9.** Контролният панел показва настройките за сканиране.
	- Ако искате да промените вашите настройки, докоснете бутона Настройки и после променете настройките.
	- Ако настройките са правилни, преминете на следващата стъпка.
- **10.** Докоснете бутона Scan (Сканиране), за да стартирате сканирането.

### **Факс от плоския скенер**

**1.** Поставете документа с лицевата страна надолу върху стъклото на скенера.

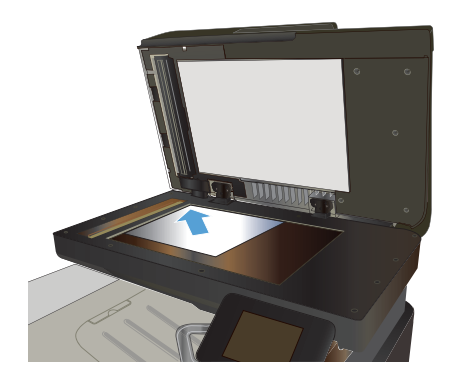

- **2.** От началния екран на контролния панел на принтера докоснете бутона Fax (Факс).
- **3.** Използвайте цифровата клавиатура, за да въведете факс номера.
- **4.** Докоснете бутона Start Fax (Старт на факс).
- **5.** Устройството ви подканва да потвърдите, че искате да изпратите от стъклото на скенера. Докоснете бутона Yes (Да).
- **6.** Устройството ви подканва да сложите първата страница. Докоснете бутона OK.
- **7.** Устройството сканира първата страница и ви подканва да заредите следващата страница. Ако документът се състои от няколко страници, докоснете бутона Yes (Да). Продължете този процес, докато не сканирате всички страници.
- **8.** След като сканирате и последната страница, докоснете при подканване бутона No (Не). Устройството ще изпрати факса.

## **Факс от подаващото устройство**

**1.** Поставяйте оригиналите в подаващото устройство с лицевата страна нагоре.

> **ЗАБЕЛЕЖКА:** Капацитетът на подаващото устройство на документи е 50 листа с тегло 75 г/м<sup>2</sup> хартия.

**ВНИМАНИЕ:** За да избегнете повреда на апарата, не използвайте оригинал, в който има коригираща лента, течен коректор, кламери или телбод. Също така, не зареждайте в подаващото устройство снимки, малки или чупливи оригинали.

**2.** Регулирайте водачите, докато опрат плътно до хартията.

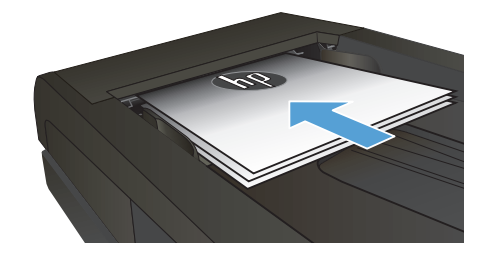

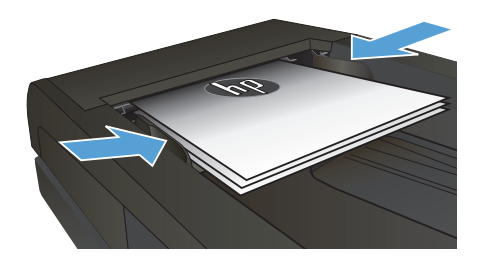

- **3.** От началния екран на контролния панел на принтера докоснете бутона Fax (Факс).
- **4.** Използвайте цифровата клавиатура, за да въведете факс номера.
- **5.** Докоснете бутона Start Fax (Старт на факс).

© 2012 Hewlett-Packard Development Company, L.P.

www.hp.com

Edition 1, 11/2012 Част номер: CZ271-90978

Windows ® е регистрирана търговска марка на Microsoft Corporation в САЩ.

Възпроизвеждане, адаптация или превод без предварително писмено разрешение е забранено, освен каквото е разрешено според авторските права.

Информацията, която се съдържа вътре е обект на промяна без забележка.

Единствените гаранции на продуктите HP и услуги са посочени в дадените декларации за гаранция, придружаващи такива продукти и услуги. Нищо в тях не трябва да бъде тълкувано като съставна част на допълнителна гаранция. HP не носят отговорност за технически или редакторски грешки или съдържащи се вътре пропуски.

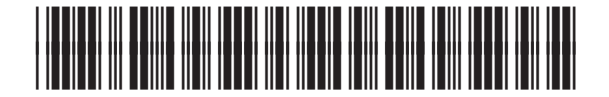

CZ271-90978

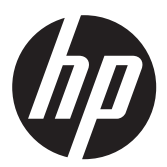